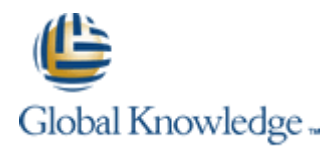

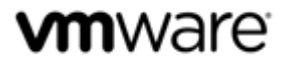

*VMware vSphere: Fast Track [V5.5]*

*Class Configuration Sheet – Student A*

Your instructor will assign you a Cloud Labs username during class. Fill out the details in the fields below for easy reference.

#### **Your Global Knowledge Cloud Labs platform credentials**

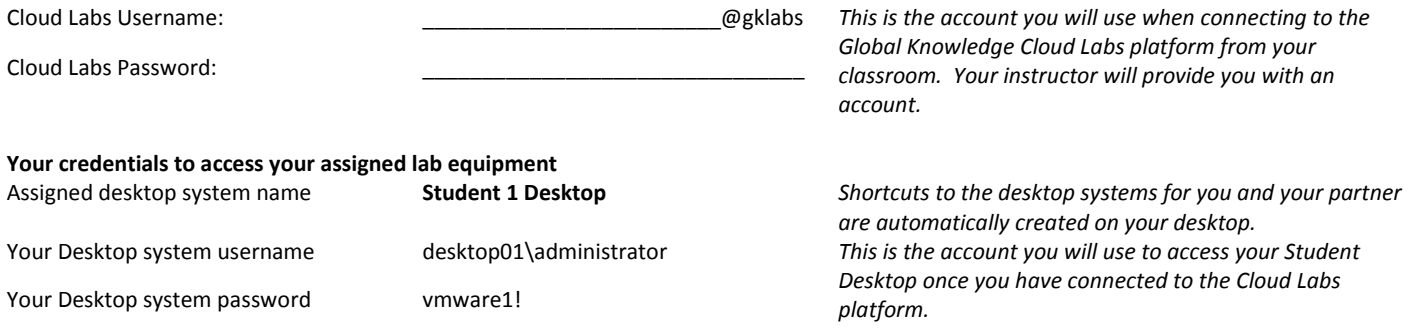

#### **Connecting to the Cloud Labs Platform**

Open Internet Explorer and browse t[o https://gw1.labs.globalknowledge.net](https://gw1.labs.globalknowledge.net/) and login using your assigned **Cloud Labs** user account that your instructor provided to you (NB You *must* login using the username@domain format as shown in the table).

On the Remote Desktop configuration screen, click the **Connect** button. If any warning dialog appear, ignore by clicking **Connect**

On the first **Windows Security** dialog screen, enter your **Cloud Labs** credentials again, remembering to use the same username@domain format.

You may be prompted again by the **Windows Security** dialog screen to re-enter your credentials, this is because your connection needs to authenticate to two different systems (the RD Gateway and the Remote Desktop session host). If you are prompted again, re-enter your **Cloud Labs** credentials.

#### **Accessing your assigned Lab Systems**

Once you have connected to the Cloud Labs platform using your assigned credentials above, a **Welcome Screen** is displayed and will automatically finish the preparation of your lab equipment (if necessary). Once the automated preparation completes, the wizard will create shortcut icons to the Student Desktop systems available in your lab kit. Your assigned student desktop system is named **Student 1 Desktop**. The remaining shortcut on your desktop is for your partner's desktop system. **Do NOT** access your partner's system unless told to do so in the Lab Guide or if your instructor has permitted it.

If required, you can manage your assigned Virtual Training Pod by opening Internet Explorer and logging into the vCloud Director Interface using your **Cloud Labs** User credentials. The vCloud Director user interface provides console and power management capabilities to your Virtual Machines. You can login to vCloud Director by visitin[g https://cloud.gklabs.net/cloud/org/vmwarelabs](https://cloud.gklabs.net/cloud/org/vmwarelabs) from within your **Student Desktop** system. Use your **Cloud Labs** credential to login to vCloud Director, but *do not* include the **@gklabs** domain. Always consult with your lab partner before making any changes that could affect your vApp workspace!

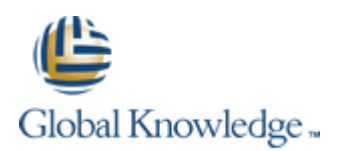

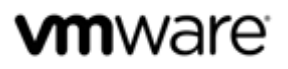

#### *Lab 1 – Installing VMware vSphere GUIs*

## **Preparing for the Lab**

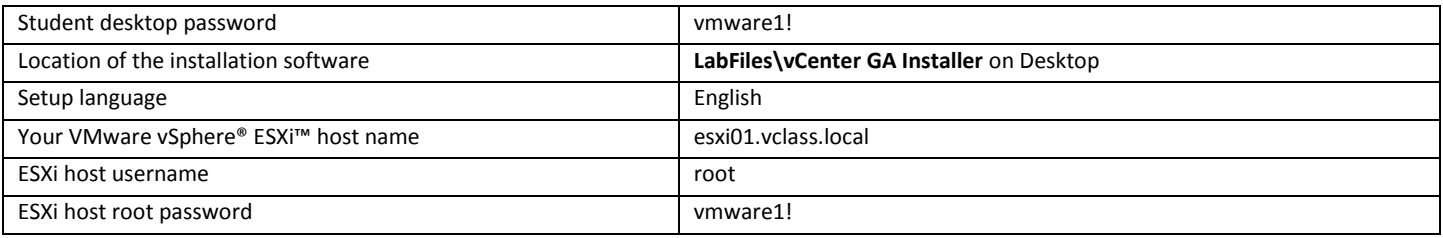

## *Lab 2 – Configuring VMware ESXi*

## **Preparing for the Lab**

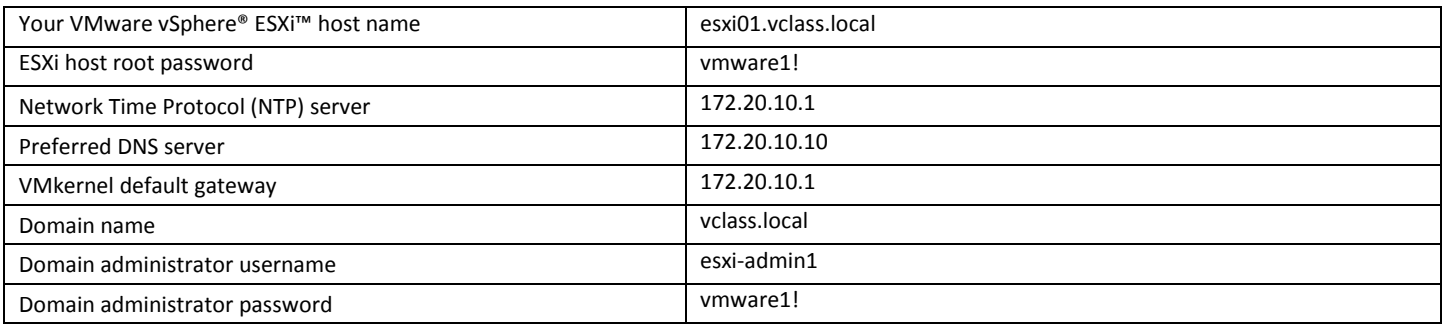

## *Lab 3 – Working with Virtual Machines*

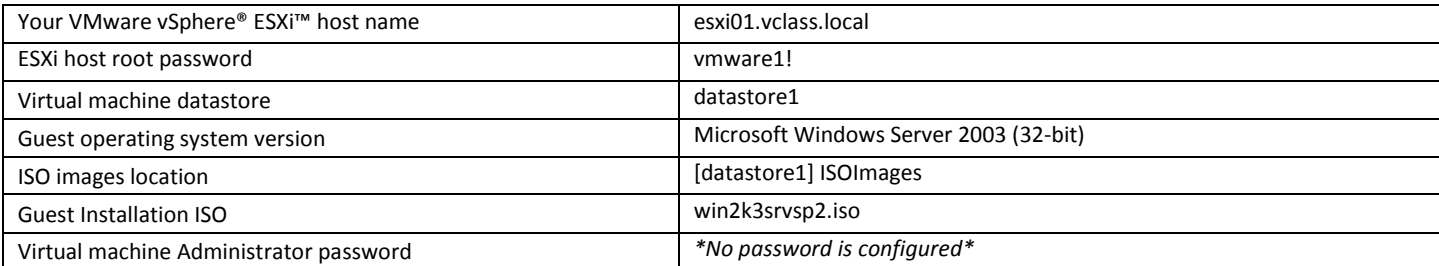

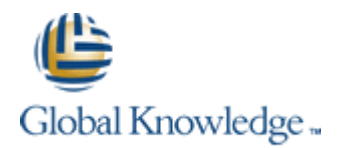

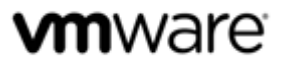

## *Lab 4 – Configuring VMware vCenter Server Appliance*

#### **Preparing for the Lab**

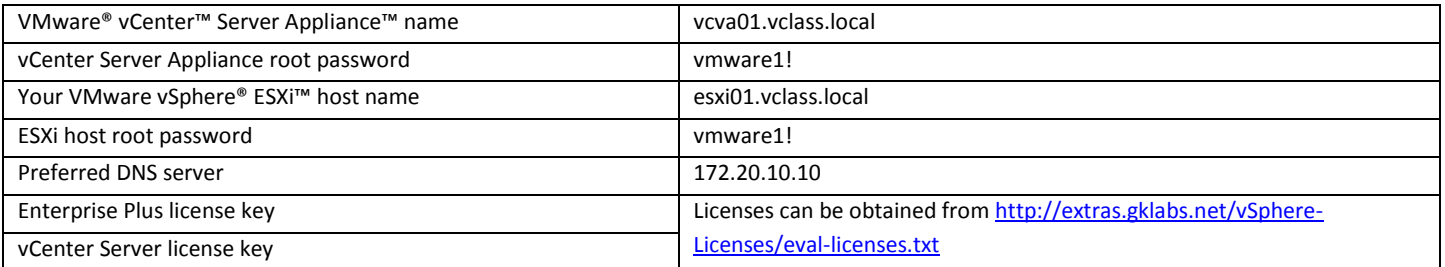

#### *Lab 5 – Using the VMware vSphere Web Client*

## **Preparing for the Lab**

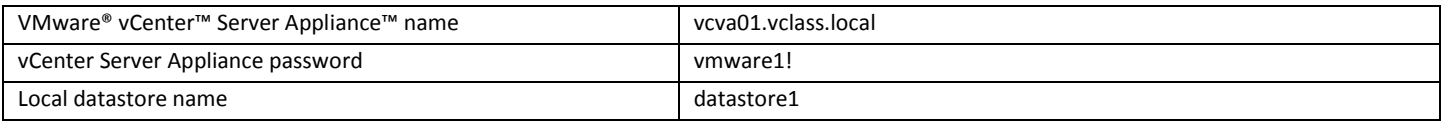

## *Lab 6 – Configuring VMware vCenter Single Sign-On*

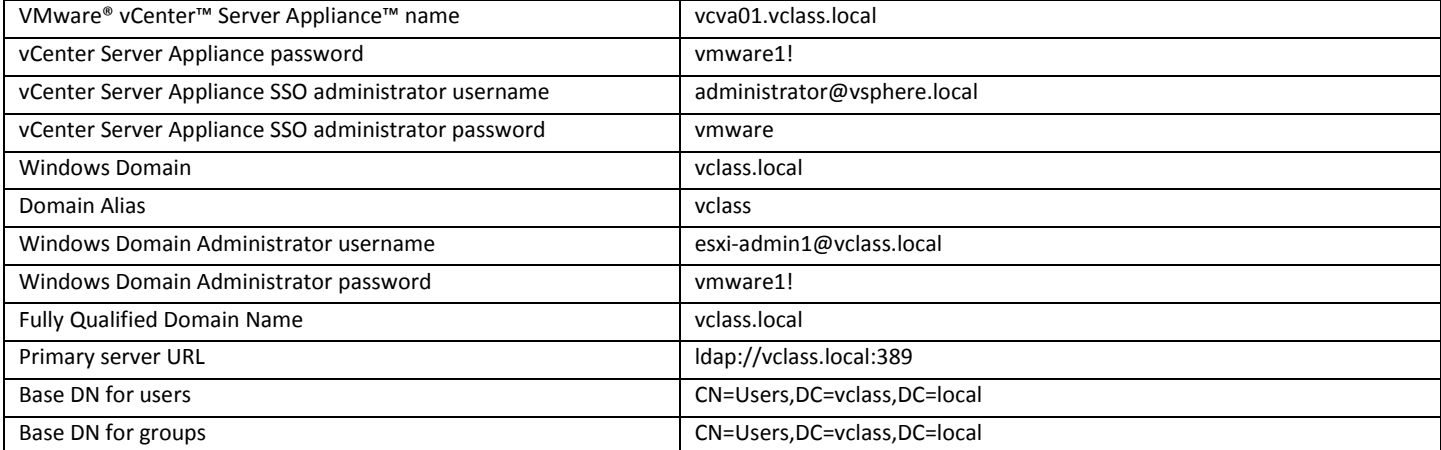

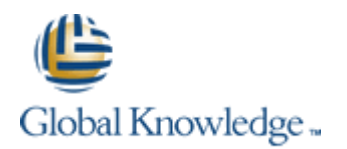

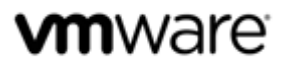

## *Lab 7 – Creating Folders in VMware vCenter Server*

## **Preparing for the Lab**

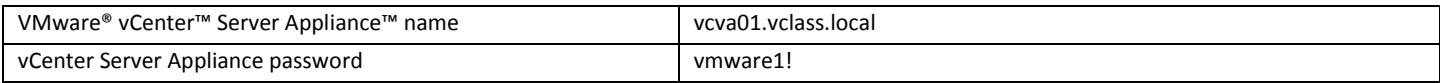

## *Lab 8 – Standard Switches*

#### **Preparing for the Lab**

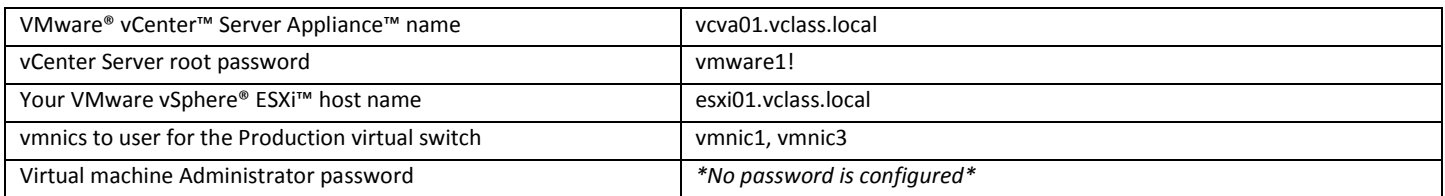

## *Lab 9 – Accessing iSCSI Storage*

#### **Preparing for the Lab**

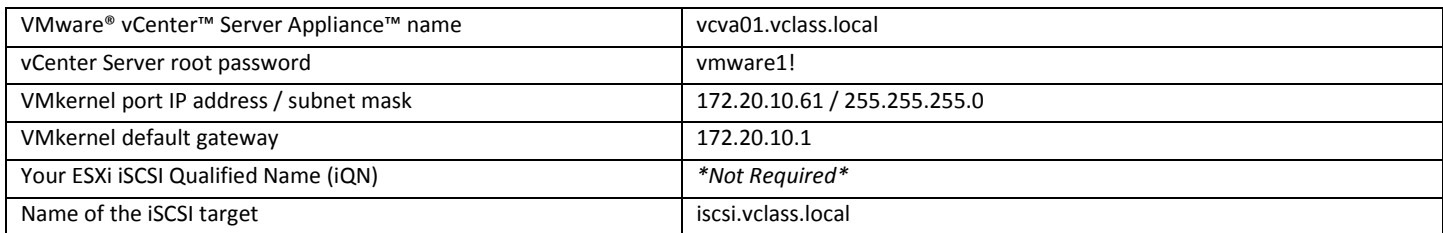

#### *Lab 10 – Accessing NFS Storage*

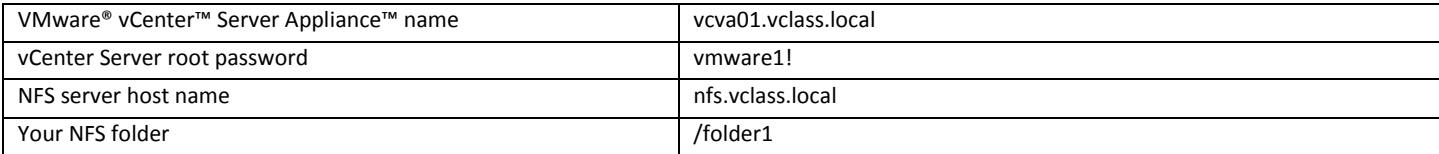

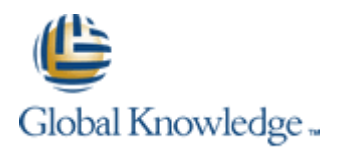

#### *Lab 11 – Managing VMware vSphere VMFS*

#### **Preparing for the Lab**

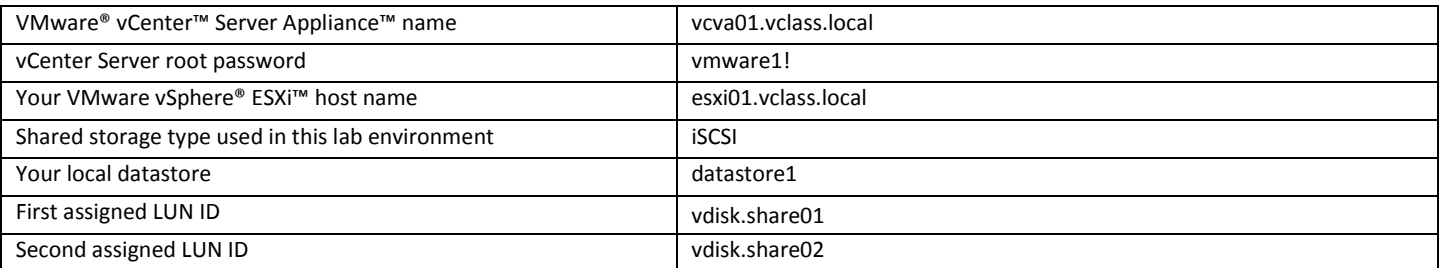

**m**ware

#### *For task 3 pre-step*

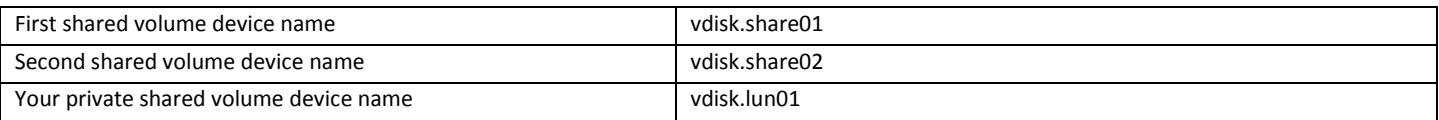

## **Pre-step for Task 3: Create a VMFS Datastore**

## Change the SCSI LUN Display Name for your assigned iSCSI volumes

## **Objective: Assign friendly names to iSCSI volumes**

In these supplement steps; you will perform the following:

- 1. Identify your assigned iSCSI volumes.
- 2. Change the SCSI LUN Display name for your devices.

Modern iSCSI volumes can usually only be identified by their Target Name/Path ID fields, neither of which are visible during the **New Datastore** wizard. To make it easier to identify your volumes, it is possible to rename the generated SCSI LUN Display Names to something more suitable.

Each student should perform these steps individually. Use the information provided in the "Preparing for the Lab" Section of your student supplement worksheet to help match your assigned iSCSI volumes.

## **Task 1: Identify your assigned iSCSI volumes**

Display advanced information about your iSCSI provided volumes.

- 1. Select **vCenter** -> **Hosts and Clusters** -> **Lab Servers** -> *Your\_ESXi\_hostname.*
- 2. Click the **Manage** tab and click **Storage**.
- 3. Click **Storage Devices**. All storage devices visible to your ESXI host are listed. Click the **Name** or **Transport** column to sort the table so that you can see the iSCSI volumes.

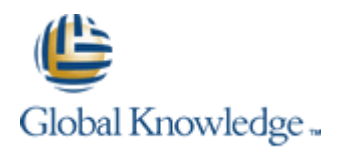

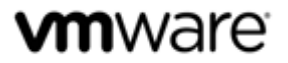

## **Task 2: Change the SCSI LUN Display Name for your assigned devices**

- 1. Select an iSCSI volume in the list, and then select the **Paths** tab under **Device Details**.
- 2. Expand the **Target** column until you can see the entire IQN name for the selected volume. The friendly name assigned by the array is situated between two colons (:). The sample IQN below highlights the array assigned friendly name:

iqn.2006-06.com.quadstor:**vdisk.share01**:172.20.10.14:3260

## -**NOTE**-

The device list shows any volume that is visible to your ESXi host, including the shared iSCSI volumes that your partner is going to configure. If the selected device does not belong to you, select another device in the list until you identify one of your own.

- 3. Once you have identified the friendly name of the current volume, click the **Rename Device** icon:
- 4. Replace the original Display Name text with the friendly name, and then click **OK**.
- 5. Repeat steps 1-4 for your remaining assigned iSCSI volumes.

#### *Lab 12 – Using Templates and Clones*

#### **Preparing for the Lab**

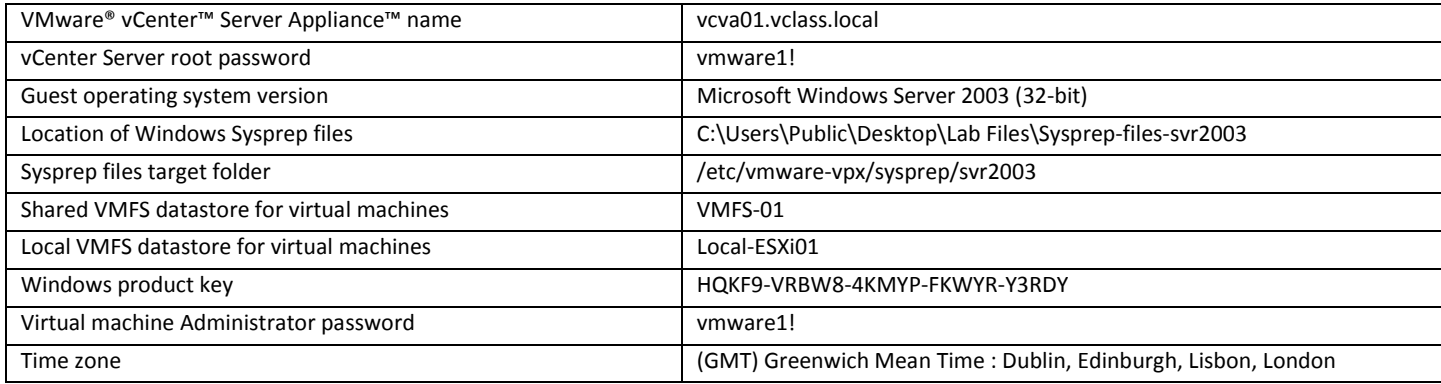

## **Task 1: Copy Sysprep Files to vCenter Server Appliance**

## -**NOTE**-

Step 6: The Sysprep folder is not on *your* desktop, it is on the Public user Desktop (See Location of Sysprep files above)

## *Lab 13 – Modifying a Virtual Machine*

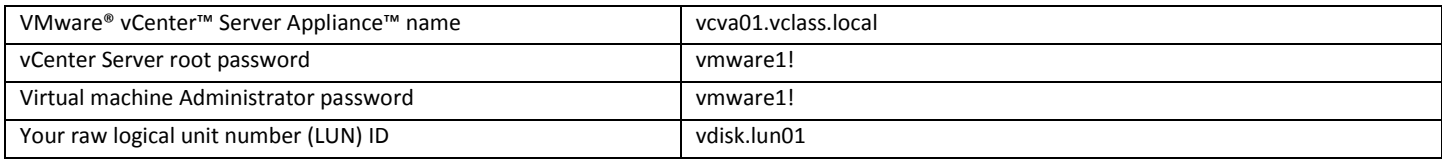

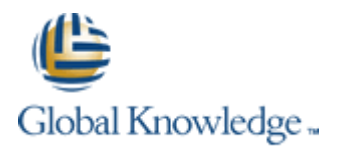

#### *Lab 14 – Migrating Virtual Machines*

# **vm**ware

## **Preparing for the Lab**

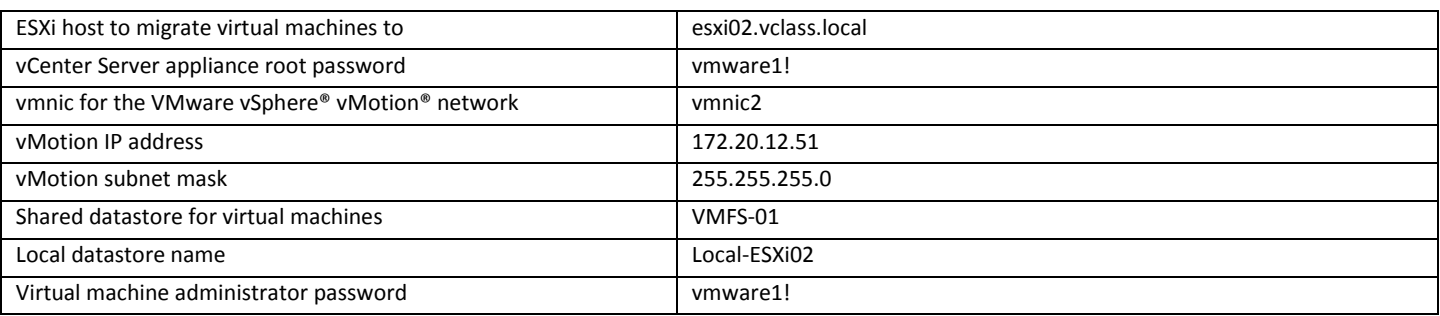

## *Lab 15 – Managing Virtual Machines*

## **Preparing for the Lab**

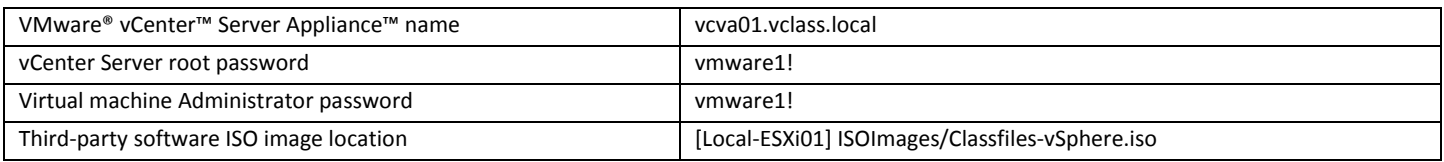

## *Lab 16 – Managing VMware vSphere vApps*

## **Preparing for the Lab**

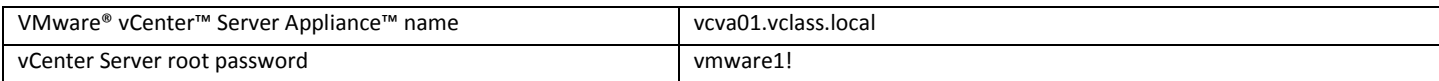

## *Lab 17 – User Permissions*

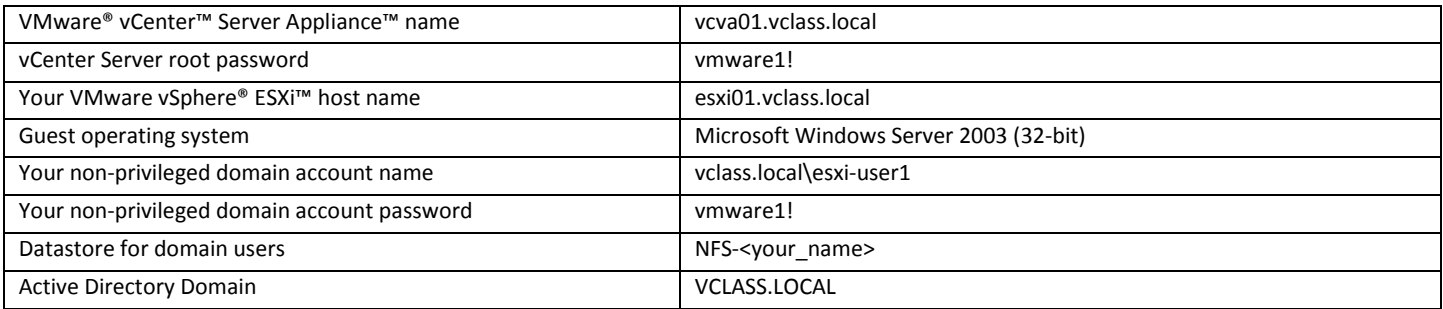

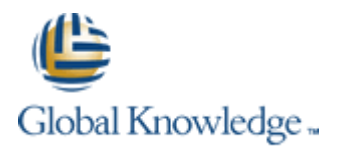

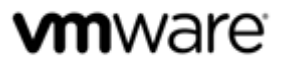

## *Lab 18 – Resource Pools*

## **Preparing for the Lab**

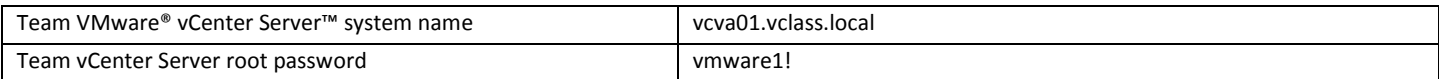

#### *Lab 19 – Monitoring Virtual Machine Performance*

#### **Preparing for the Lab**

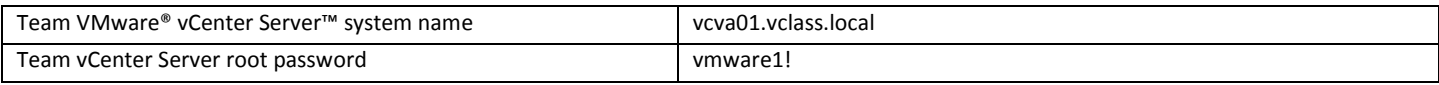

## *Lab 20 – Using Alarms*

#### **Preparing for the Lab**

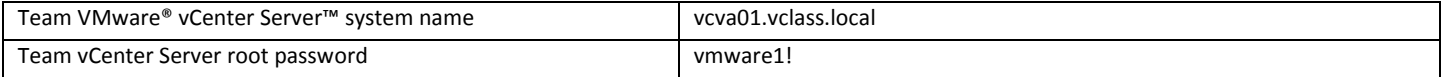

## *Lab 21 – Using VMware vSphere High Availability*

## **Preparing for the Lab**

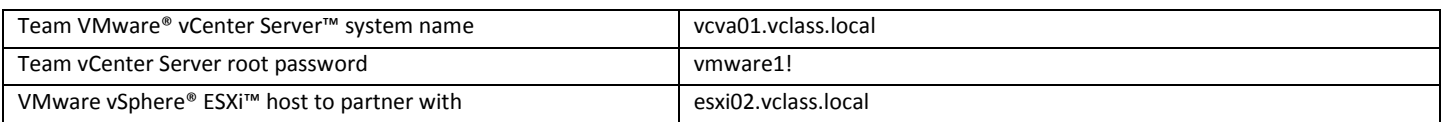

#### *Lab 23 –VMware vSphere Fault Tolerance*

## **Preparing for the Lab**

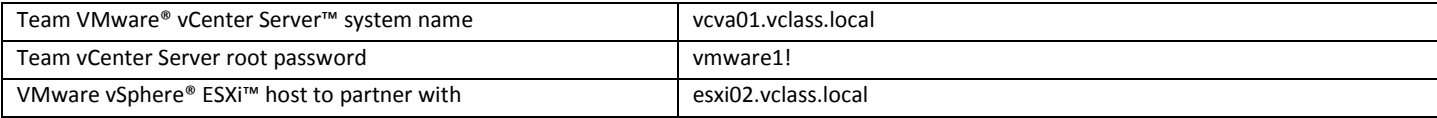

## -**NOTE**-

This lab *is* supported on our environment!

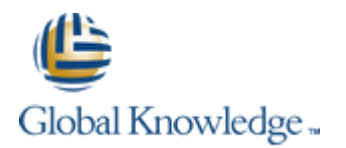

#### *Lab 24 –VMware vSphere Distributed Switches*

#### **Preparing for the Lab**

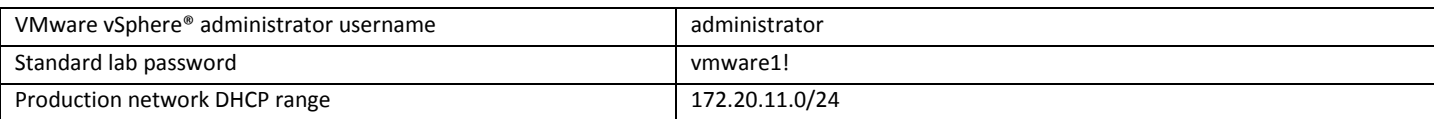

 ${\sf m}$ ware

## **Task 7: Complete the Network Migration**

Step 3: Type the following commands to renew the DHCP config:

**dhclient –r**

**dhclient -v**

*Lab 25 – Port Mirroring*

#### **Preparing for the Lab**

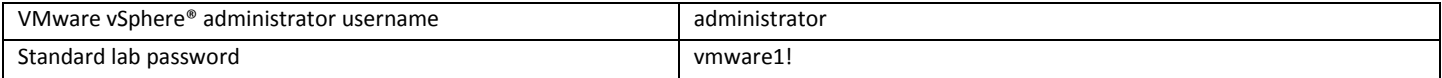

## *Lab 26 –VMware vSphere Distributed Resource Scheduler*

#### **Preparing for the Lab**

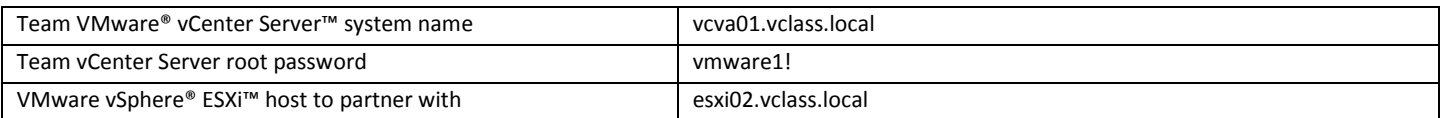

#### *Lab 27 – Host Profiles*

#### **Preparing for the Lab**

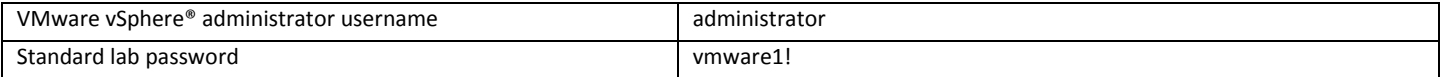

#### *Lab 28 – Policy Based Storage*

#### **Preparing for the Lab**

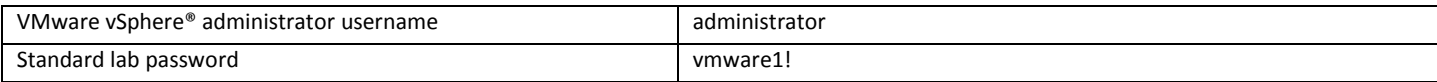

## **Task 4: Run vSphere Storage DRS and Apply Migration Recommendations**

Task 5b: If you do not get any Storage DRS recommendations, it is because the Local-ESXi##-Gold datastore is not yet 50% utilized. To remedy this, add an extra thick-provisioned hard disk to one of the Win VMs. You will need to give the hard disk enough space to consume approximately 50% of the total datastore capacity.

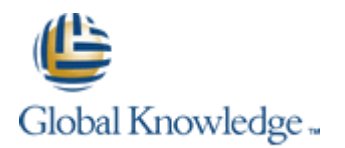

## **vm**ware

## *Lab 29 – Managing Datastore Clusters*

## **Preparing for the Lab**

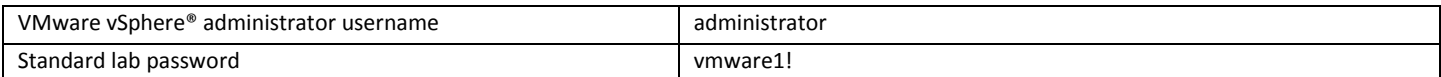

#### *Lab 30 – VMware vSphere Update Manager*

#### **Preparing for the Lab**

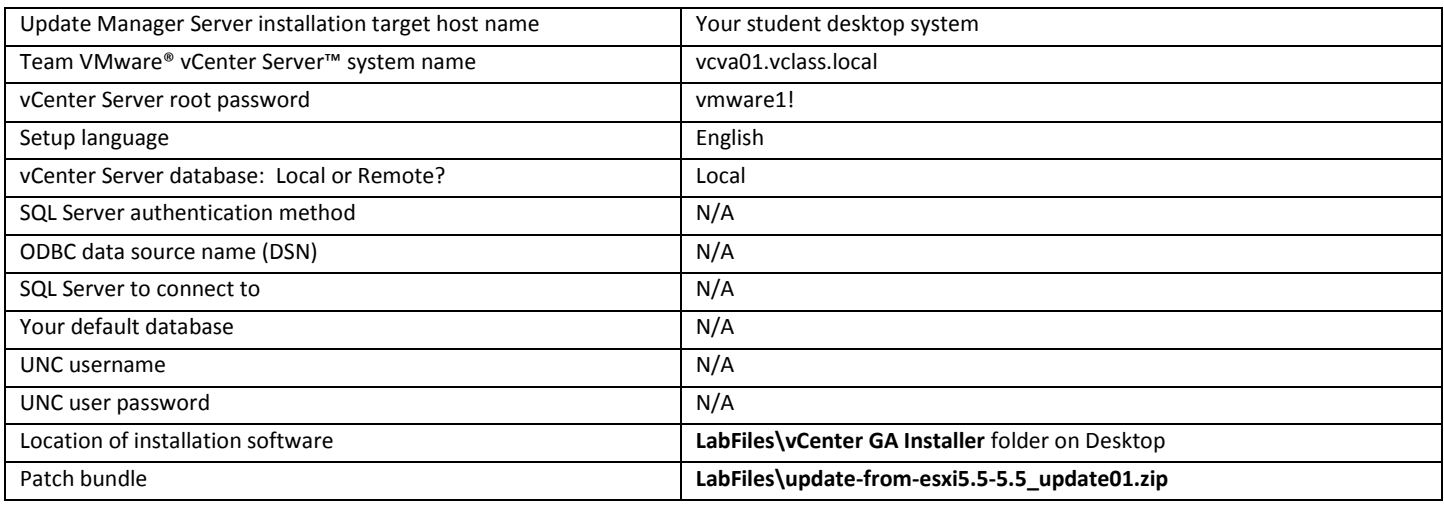

*Lab 31 – Using VMware vSphere Management Assistant*

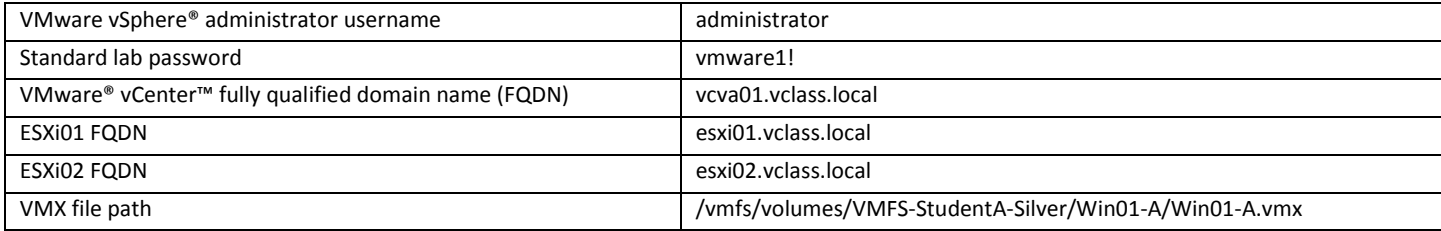

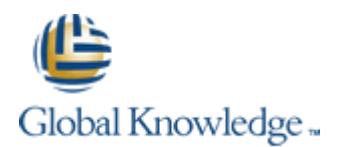

#### *Lab 32 – (Optional) Installing the VMware vCenter Server components*

#### **Preparing for the Lab**

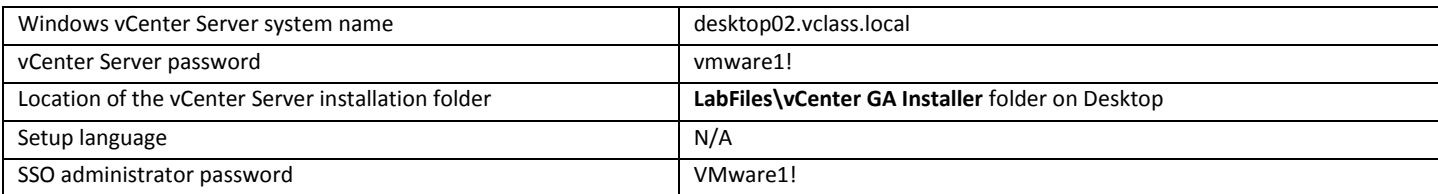

## **-NOTE-**

The vCenter Server components will consume most of the memory on your desktop systems and therefore is recommended that this lab be performed last.

#### *Lab 33 – Using VMware vSphere Auto Deploy on VMware vCenter Server Appliance*

#### **Preparing for the Lab**

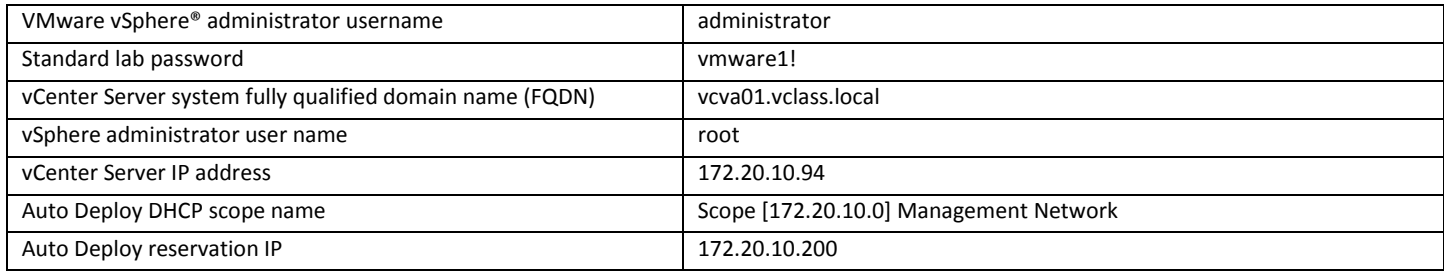

## **Task 8: Configure DHCP**

Step 6: A shortcut to the DHCP management tool has been created on your desktop. Ignore Steps 6 and 7!

## **Task 11: Prepare to Monitor ESXi Bootup During the AutoDeploy process**

To access the console of your ESXi hosts, perform the following steps.

- 1. From your Desktop System, open Internet Explorer and navigate to<https://cloud.gklabs.net/cloud/org/vmwarelabs>
- 2. Login using your **Cloud Labs** username and password that you recorded on the first page of this Class Configuration Sheet, but do not include the @gklabs domain. For instance, if your username is w0101-student1-1@gklabs, input only w0101-student1-1.
- 3. Continue with the lab, starting from Task 11, Step 6.

*Ignore any future tasks or steps that ask you to restore RDP connections to a Control Center VM!*